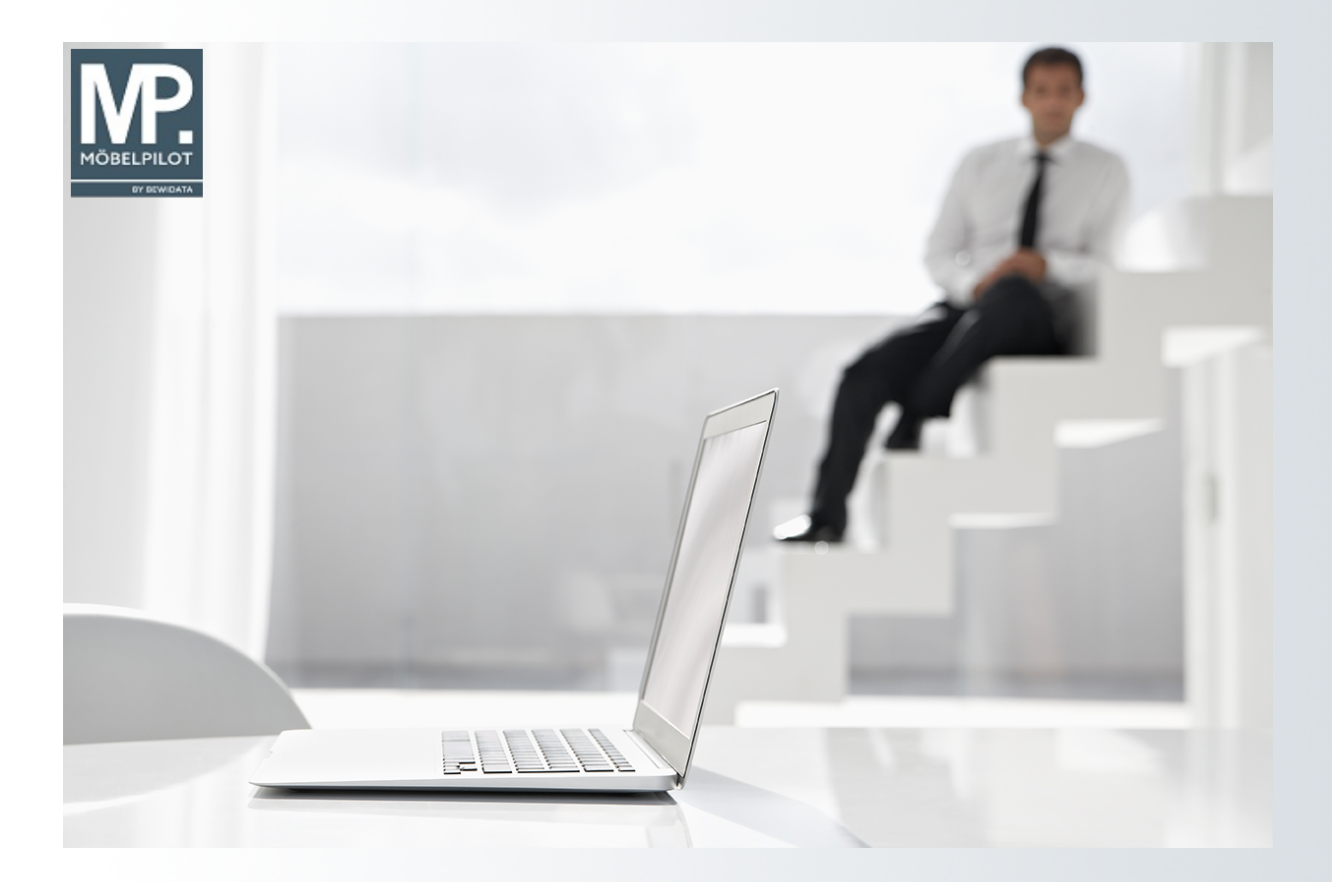

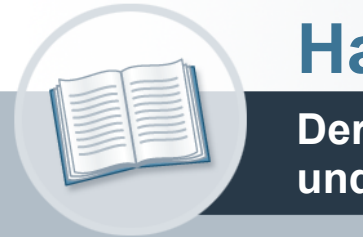

# **Handbuch**

**Der Formularaufbau: Begriffe, Symbole und Funktionen**

#### <span id="page-1-0"></span>**Urheberrecht und Haftung**

Dieses Handbuch enthält urheberrechtlich geschützte Informationen. Ohne ausdrückliche schriftliche Genehmigung der Bewidata Unternehmensberatung und EDV-Service GmbH, Erthalstraße 1, 55118 Mainz ist es nicht gestattet, das gesamte Handbuch oder Texte daraus zu reproduzieren, zu speichern oder in irgendeiner Form zu übertragen, zu vervielfältigen oder zu verbreiten.

Die Firma Bewidata Unternehmensberatung und EDV-Service GmbH übernimmt für den Inhalt dieses Handbuches und damit im Zusammenhang stehende geschäftliche Vorgänge keinerlei Garantie. Das gilt auch für hierin enthaltene Fehler und möglicherweise dadurch entstehende Fehlfunktionen in der Arbeit mit den hier beschriebenen Programmen. Die Bewidata GmbH behält sich vor, ohne vorherige Ankündigung dieses Handbuch von Zeit zu Zeit auf den neuesten Stand zu bringen. Änderungen der Bildschirmmasken behalten wir uns ebenfalls vor.

**Hinweis**: Alle in diesem Handbuch abgebildeten Screenshots wurden mit dem Microsoft Internet Explorer erstellt. Abweichungen bei anderen Browsern behalten wir uns vor.

#### <span id="page-1-1"></span>**Impressum**

bewidata unternehmensberatung und edv-service gmbh erthalstraße 1 55118 mainz

Telefon 06131 63920 Telefax 06131 639266

Geschäftsführer: Hans-Jürgen Röhrig - Handelsregister Mainz HRB 4285

#### **Support Rufnummern**

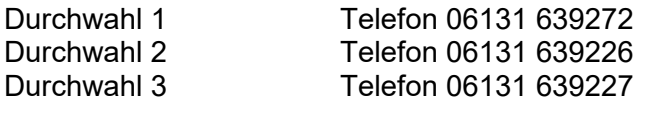

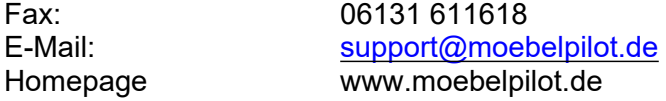

#### **Hotline Zeiten**

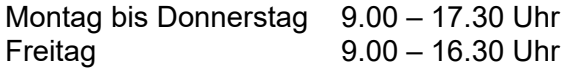

# Inhaltsverzeichnis

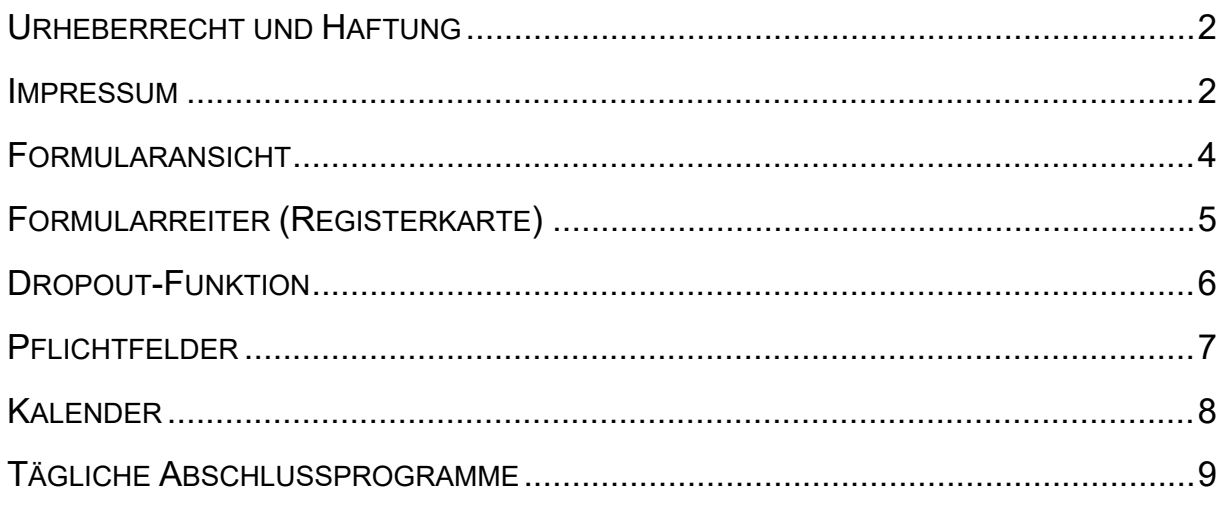

### <span id="page-3-0"></span>**Formularansicht**

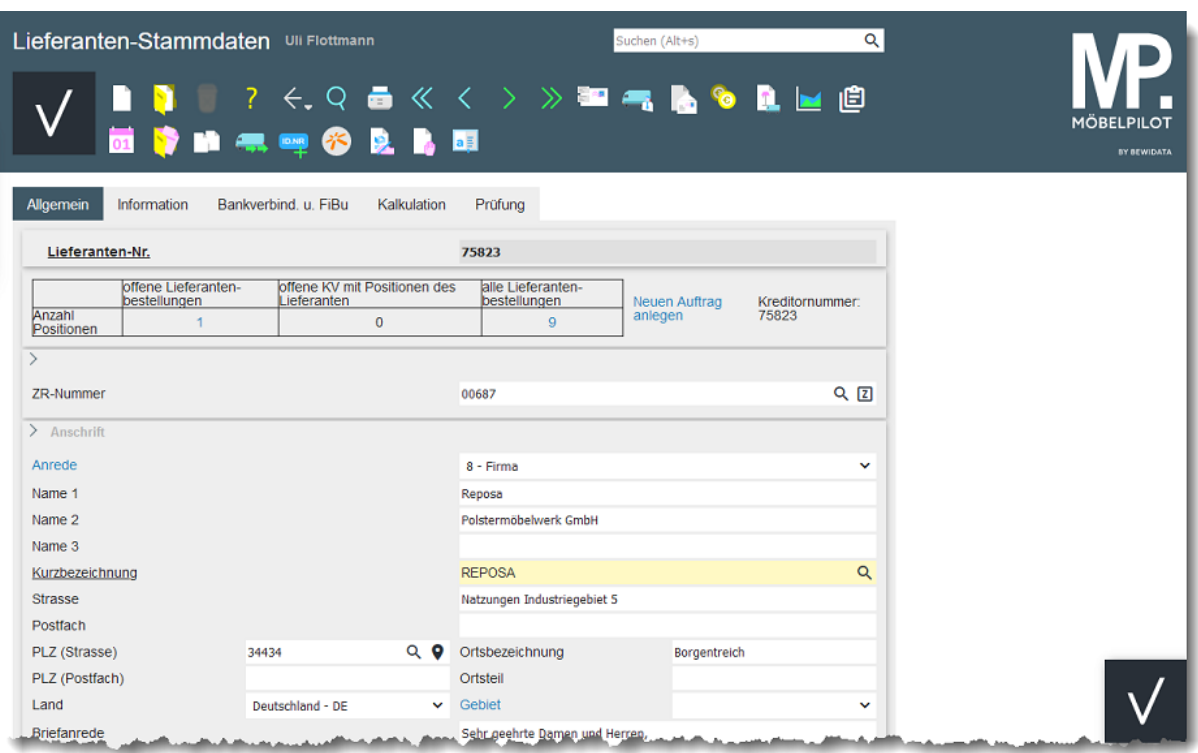

Beispiel Formularansicht: Lieferanten-Stammdaten

#### <span id="page-4-0"></span>**Formularreiter (Registerkarte)**

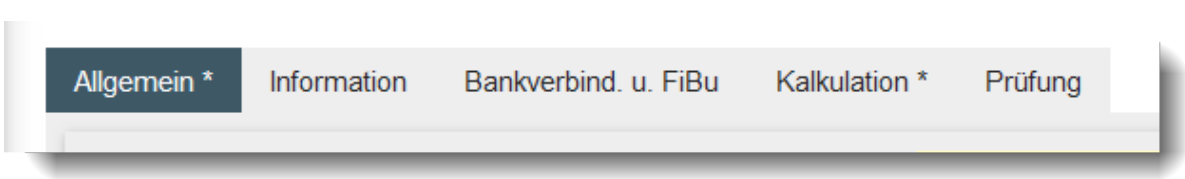

Viele Formulare im MÖBELPILOT sind sehr umfangreich. Damit Sie hier die Übersicht behalten, wurden diese Formulare in Themenbereiche unterteilt. Das obige Beispiel stammt aus der Lieferantenverwaltung und zeigt einen Ausschnitt des Lieferanten-Stammblatts.

Unter dem *Formularreiter Allgemein* werden die Kontaktdaten des Lieferanten eingepflegt, während z.B. hinter dem *Formularreiter Bankverb. u. FiBu* Informationen, die für die Finanzbuchhaltungsschnittstelle wichtig sind, hinterlegt werden.

Letztendlich gehören alle Themenbereiche hier zum Formular Lieferanten-Stammdaten. Egal ob Sie in einem Teil oder in mehreren Teilen des Formulars Einträge oder Änderungen vornehmen, so lange Sie sich in diesem Formular befinden, müssen Sie Ihre Eingaben nicht zwingend speichern. Erst wenn Sie das Formular verlassen und beispielsweise einen Button anklicken, oder aus dem Inhaltsverzeichnis ein neues Formular anfordern, sollten Sie die Speicher-Funktion aktivieren.

Formulare, die nicht befüllte Pflichtfelder enthalten werden zusätzlich mit einem \* auf dem Formularreiter gekennzeichnet.

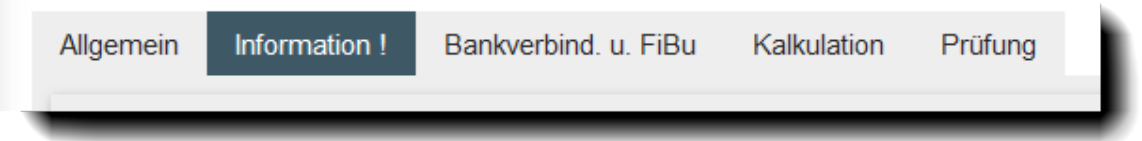

Neben dem erwähnten Hinweis auf ein Pflichtfeld, kann auf dem Formularreiter auch ein *!* (Ausrufungszeichen) eingeblendet werden. Dies ist dann ein Hinweis darauf, dass in diesem Formularteil ein *wichtiger Hinweis* eingepflegt wurde. Die Voraussetzung hierfür kann von berechtigten Anwender\*innen über das Customizing geschaffen werden.

## <span id="page-5-0"></span>**Dropout-Funktion**

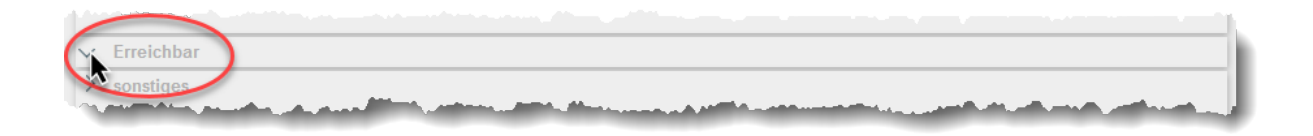

Neben den bereits beschriebenen Formularreitern können Formulare innerhalb eines Themenbereiches noch zusätzlich untergliedert sein. Diese "Zeilen" können durch eine *Dropout-Funktion* ein- bzw. ausgeblendet werden. Klicken Sie hierzu einfach auf das Symbol der Zeile.

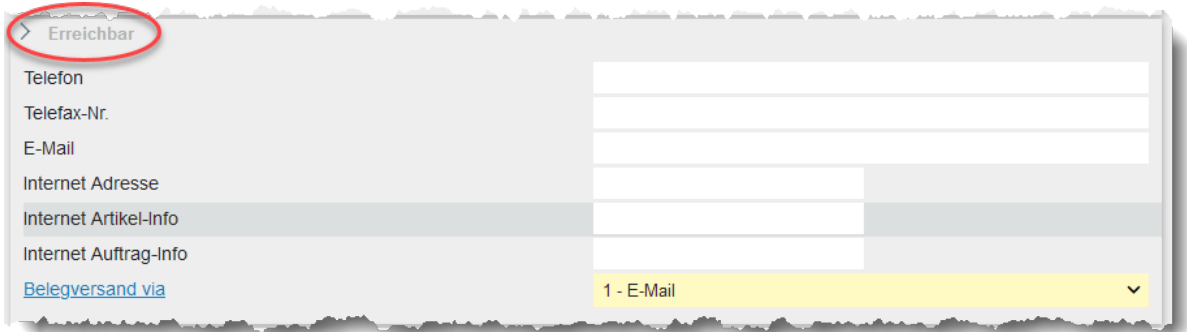

#### <span id="page-6-0"></span>**Pflichtfelder**

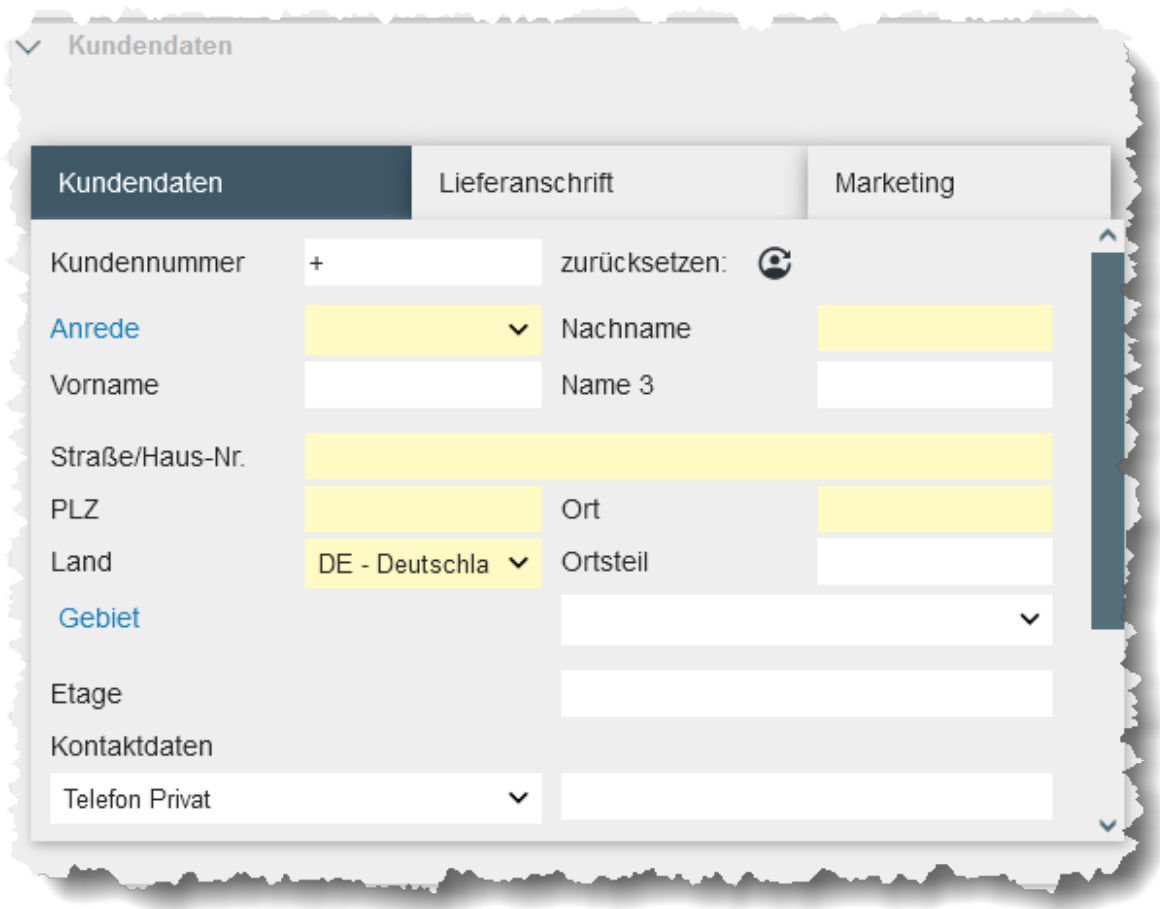

Um den unterschiedlichsten Anforderungen gerecht zu werden, bietet MÖBELPILOT eine Vielzahl von Erfassungsmöglichkeiten. Ob man alle Möglichkeiten ausschöpft, bleibt letztendlich jeder Organisation überlassen. Allerdings gibt es in den Formularen auch *Pflichtfelder*, deren Einträge für den weiteren Verlauf wichtig sind. So kommt beispielsweise eine Kaufvertragserfassung ohne eine Kundenadresse nicht weiter. Ein Barverkauf dagegen schon.

MÖBELPILOT gibt solche Pflichtfelder standardmäßig vor. Die Vorgaben können dann aber zusätzlich durch den Systemadministrator noch erweitert werden.

*Pflichtfelder* werden im Formular farblich gekennzeichnet. Haben Sie beispielsweise bei einem Vorgang ein Pflichtfeld nicht gefüllt, so meldet MÖBELPILOT diesen fehlenden Hinweis und lässt die Speicherung des Datensatzes nicht zu.

#### <span id="page-7-0"></span>**Kalender**

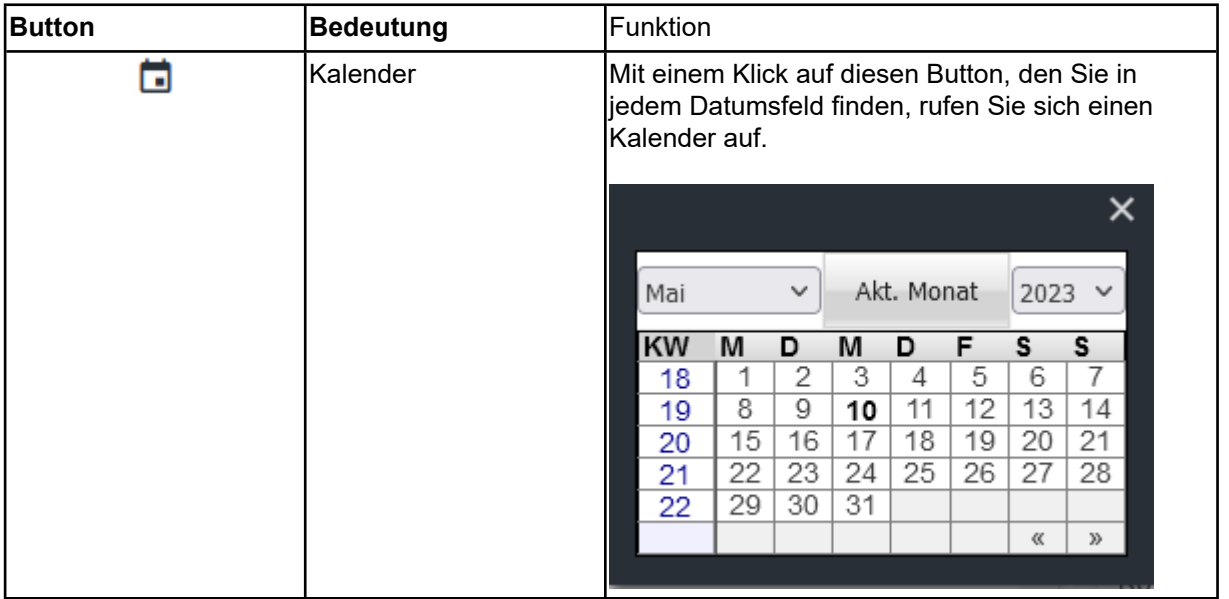

Aus dieser Kalenderansicht können Sie mit einem Klick entweder ein Datum, oder aber auch eine Kalenderwoche in das Eingabefeld übernehmen. Bitte achten Sie aber darauf, dass die Eingabe sinnvoll ist. Z.B. ist es nicht zulässig in einem Feld in dem ein Datum erwartet wird, eine Kalenderwoche zu hinterlegen. Beispiel: Datum Wareneingang

Mit einem Klick auf die Schaltfläche

Akt. Monat setzen Sie die Kalenderansicht auf den aktuellen Monat zurück. Das aktuelle Tagesdatum wird hierbei im Schriftgrad "fett" hervorgehoben.

Weitere Eingabemöglichkeiten:

- Um das aktuelle Tagesdatum einzusetzen, geben Sie einfach einen Punkt im Datumsfeld ein und drücken danach die TAB- oder Enter-Taste.
- Ein Datum erfassen Sie, indem Sie jeweils 2 Stellen für Tag, Monat und Jahr (ttmmji) einpflegen und danach die TAB- oder Enter-Taste drücken.
- Für ein Datum im aktuellen Monat reicht die Eingabe der 2stelligen Tageszahl (z.B.06)
- Kalenderwochen unterscheiden sich in der Anzahl der einzugebenden Stellen. Hier werden 4 Stellen erfasst und zwar jeweils 2 Stellen für die Woche und das Jahr (2223 = 22 KW 2023).

Darüber hinaus gibt es noch die Möglichkeit mit einer Sonderlösung zu arbeiten. Wollen Sie beispielsweise ein Datum in der Zukunft nach der Logik heute in 45-Tagen einpflegen so erfassen Sie bitte im Datumsfeld den Eintrag +45 und drücken danach die TAB- oder Enter-Taste. Ein Datum in der Vergangenheit würde dann z.B. mit -45 eingepflegt.

#### <span id="page-8-0"></span>**Tägliche Abschlussprogramme**

Starten Sie einmal am Tag das Programm *Abarbeiten Tagesdatei*. Das Programm sorgt dafür, dass diverse vorgemerkte Programmfunktionen, wie beispielsweise die termingebundenen Konditions- und Preisänderungen, in die entsprechenden Formulare eingetragen werden.

Der Zeitpunkt des Programmaufrufs ist egal. Es sollte nur regelmäßig einmal am Tag gestartet werden.

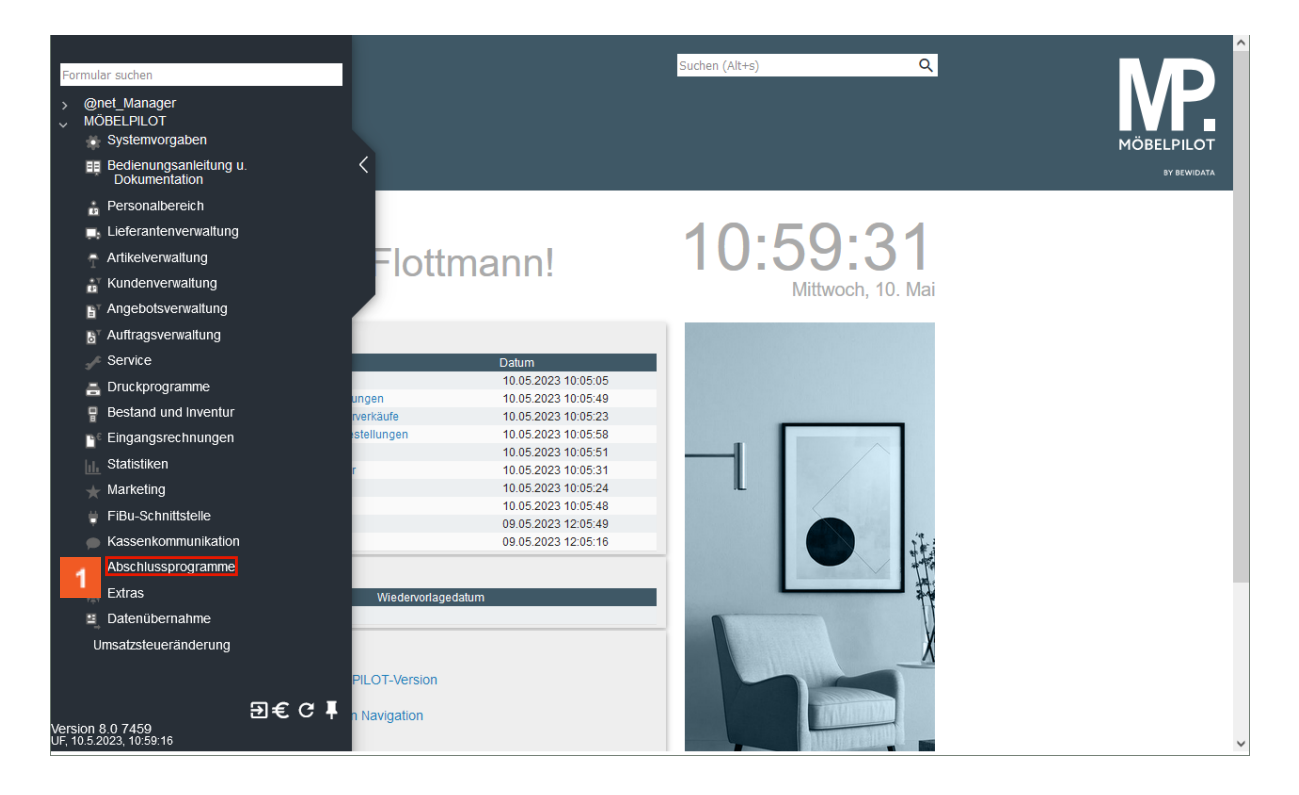

Klicken Sie auf den Hyperlink **Abschlussprogramme**.

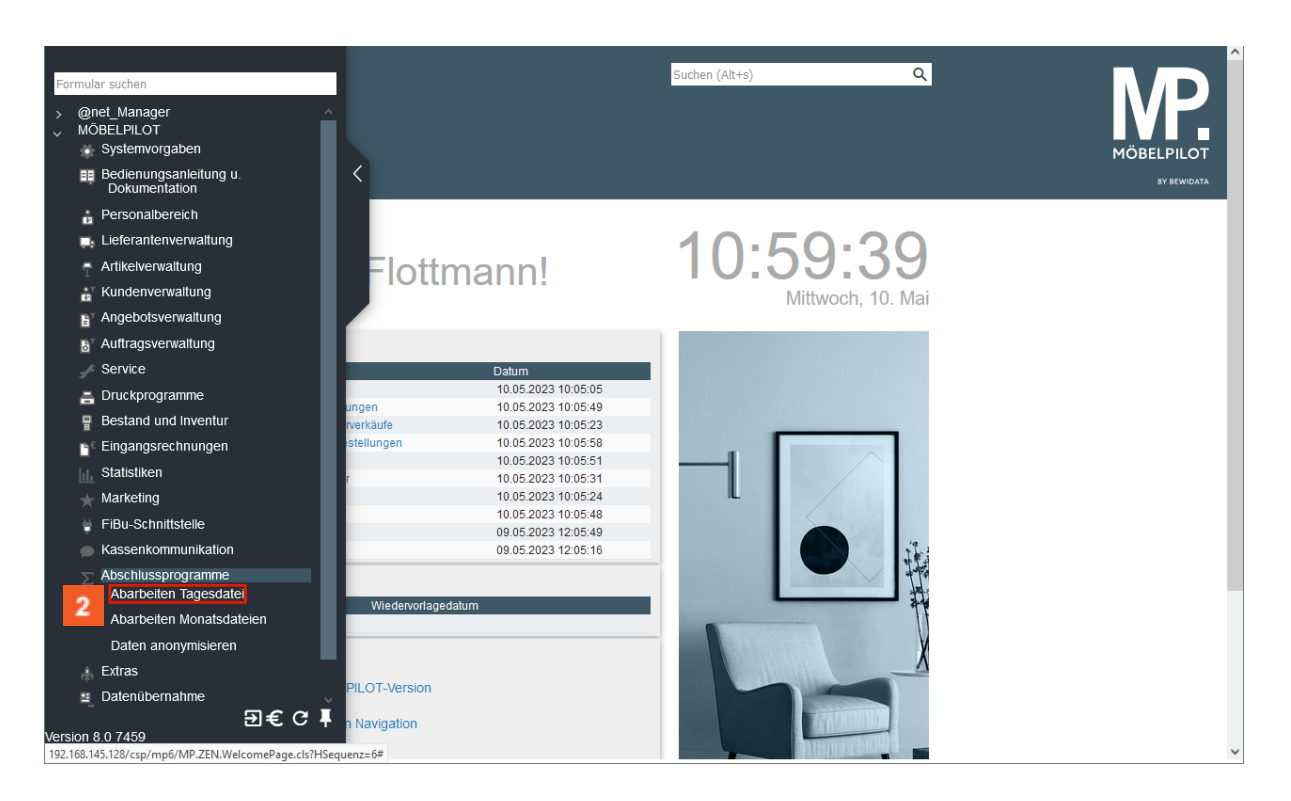

# Klicken Sie auf den Hyperlink **Abarbeiten Tagesdatei**.

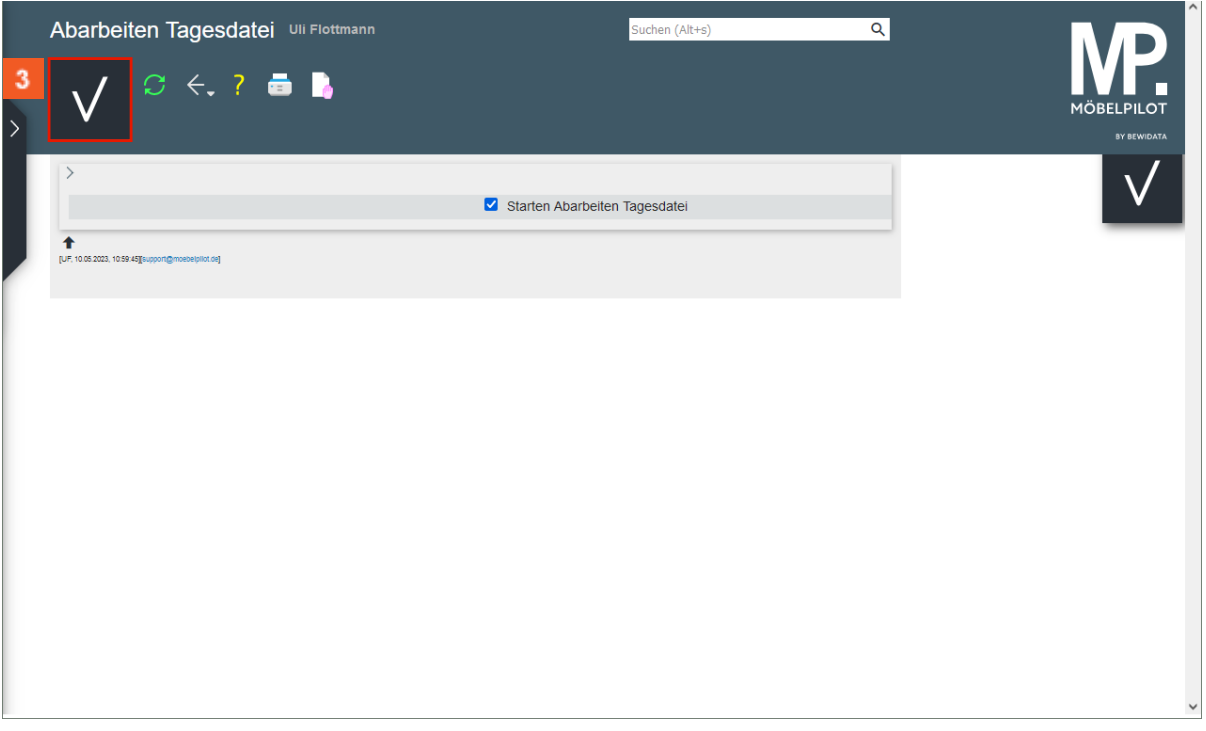

## Klicken Sie auf die Schaltfläche **Speichern**.

Das Programm kann im Hintergrund laufen, d.h., Sie können nach dem Start sofort in einem anderen Programm weiterarbeiten.